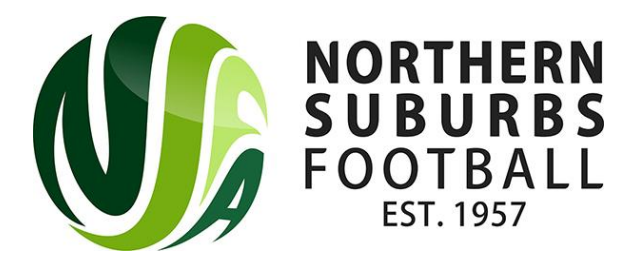

# **How To Download Match Sheets in Dribl**

Step 1: Login to Dribl on the PC via the link below:

<https://app.dribl.com/signin/>

#### Step 2: Select your team

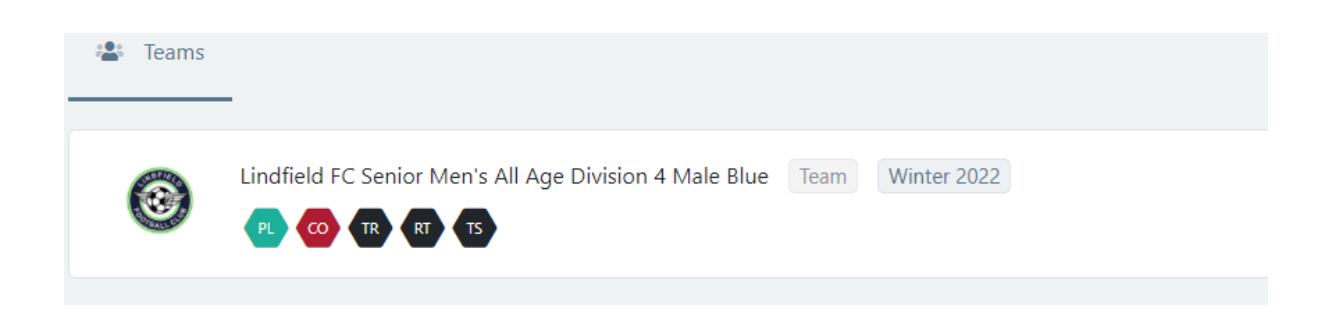

### Step 3: Click on the 'Match Sheets' tab

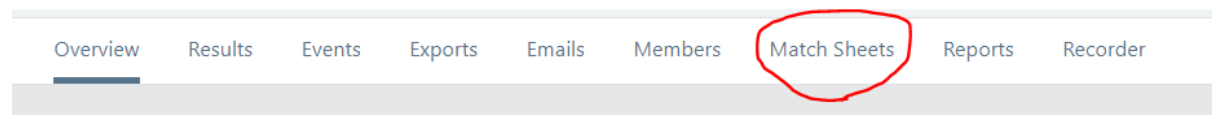

Step 4: In the actions column, select 'Generate Match Sheet Report'

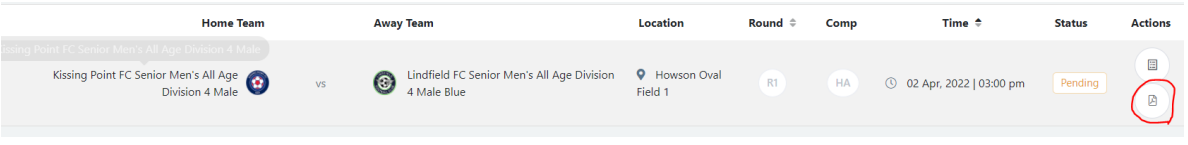

Step 5: Select 'Generate Matchsheet'

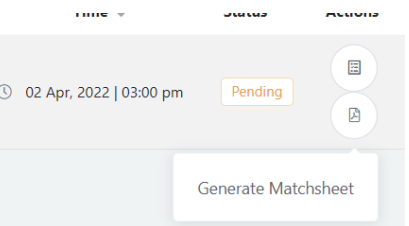

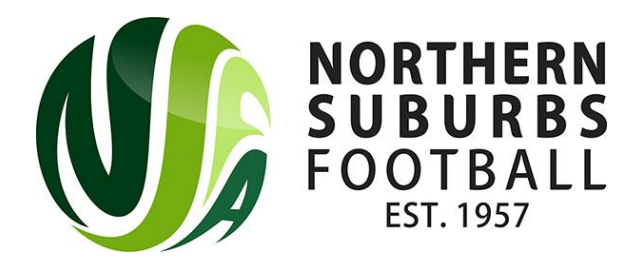

#### Step 6: The match sheet view appear in 'Reports'

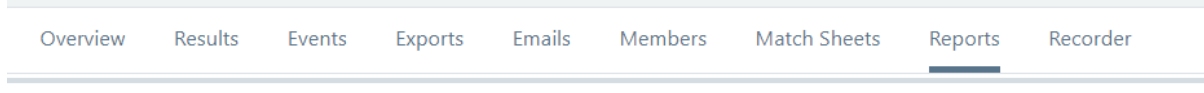

## Step 7: Click on the download icon to download the report

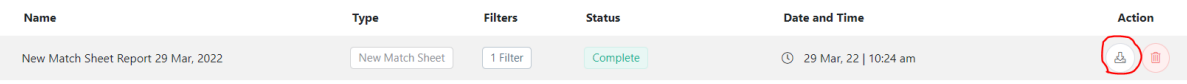